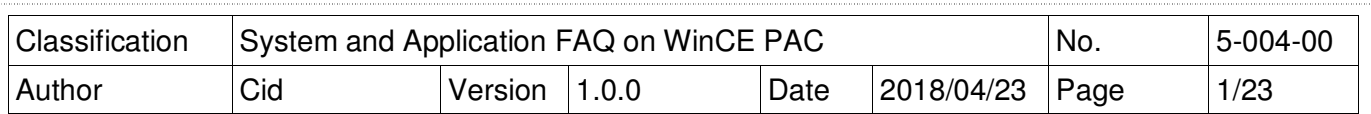

## **How to use SQL CE client to connect to SQL server?**

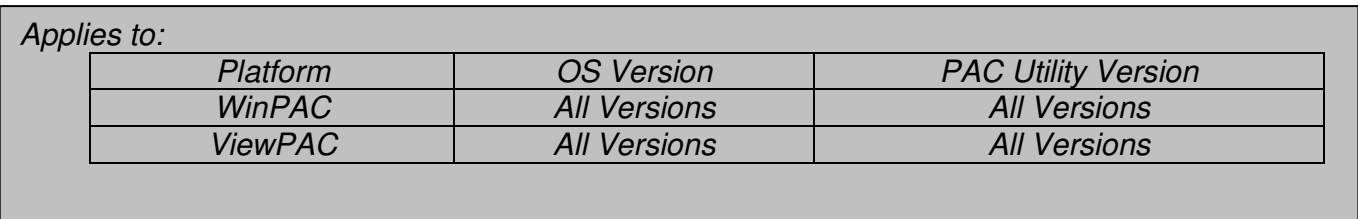

We take 2 file "SQL Server 2005 Express Edition" and SQL Server Management Studio Express for example, you also use other edition.

- 1. SQL Server 2005 Express Edition Service Pack 4 (SQLEXPR.EXE) (http://www.microsoft.com/downloads/en/details.aspx?displaylang=en&FamilyID=26435597 b28e-4568-9d16-017bdf47abdc)
- 2. SQL Server Management Studio Express Service Pack 4 (SQLServer2005\_SSMSEE.msi) (http://www.microsoft.com/downloads/en/details.aspx?displaylang=en&FamilyID=76ea83da-4797-4f11-a834-456ee9dc3764)

# [Inatall Software]

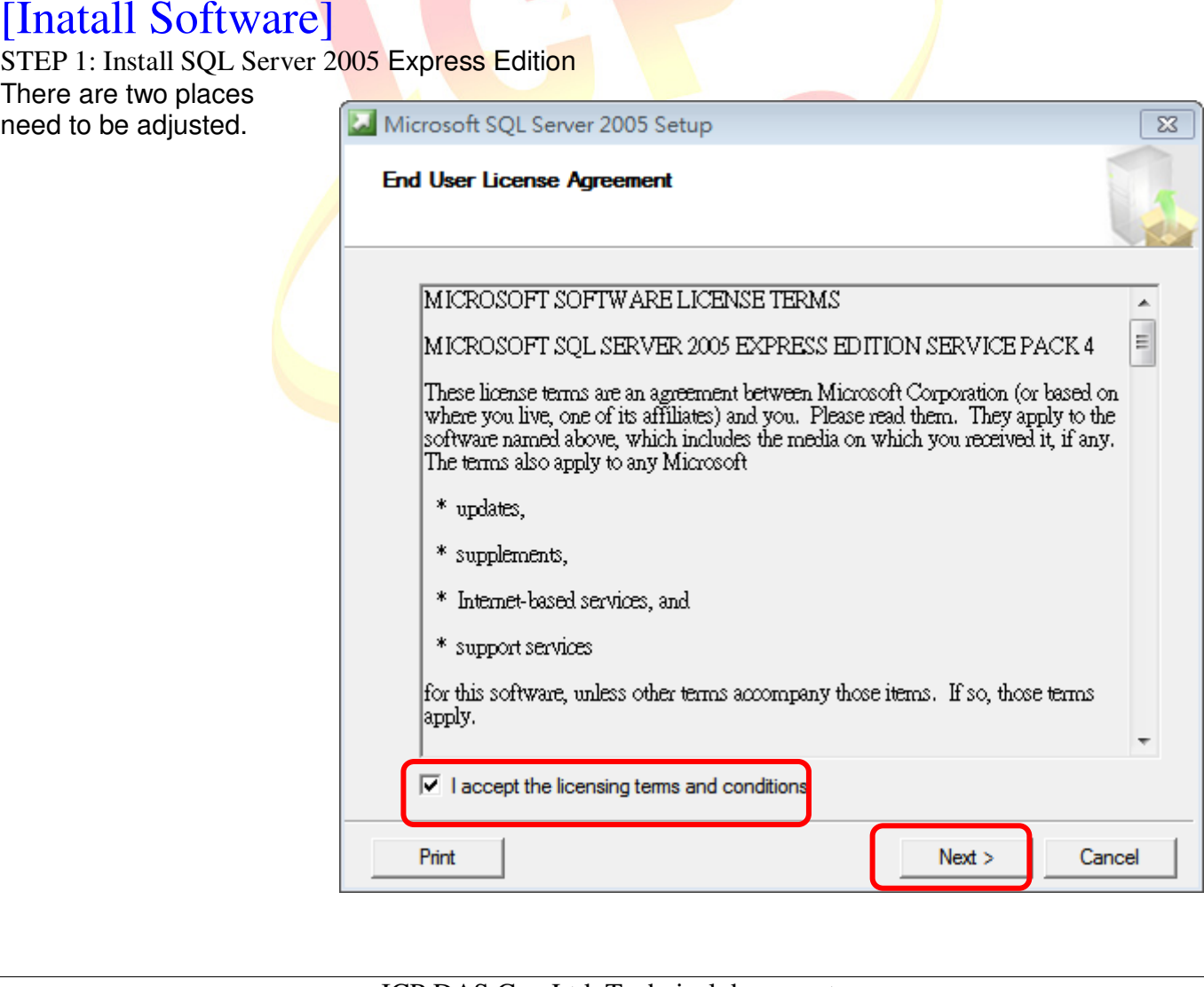

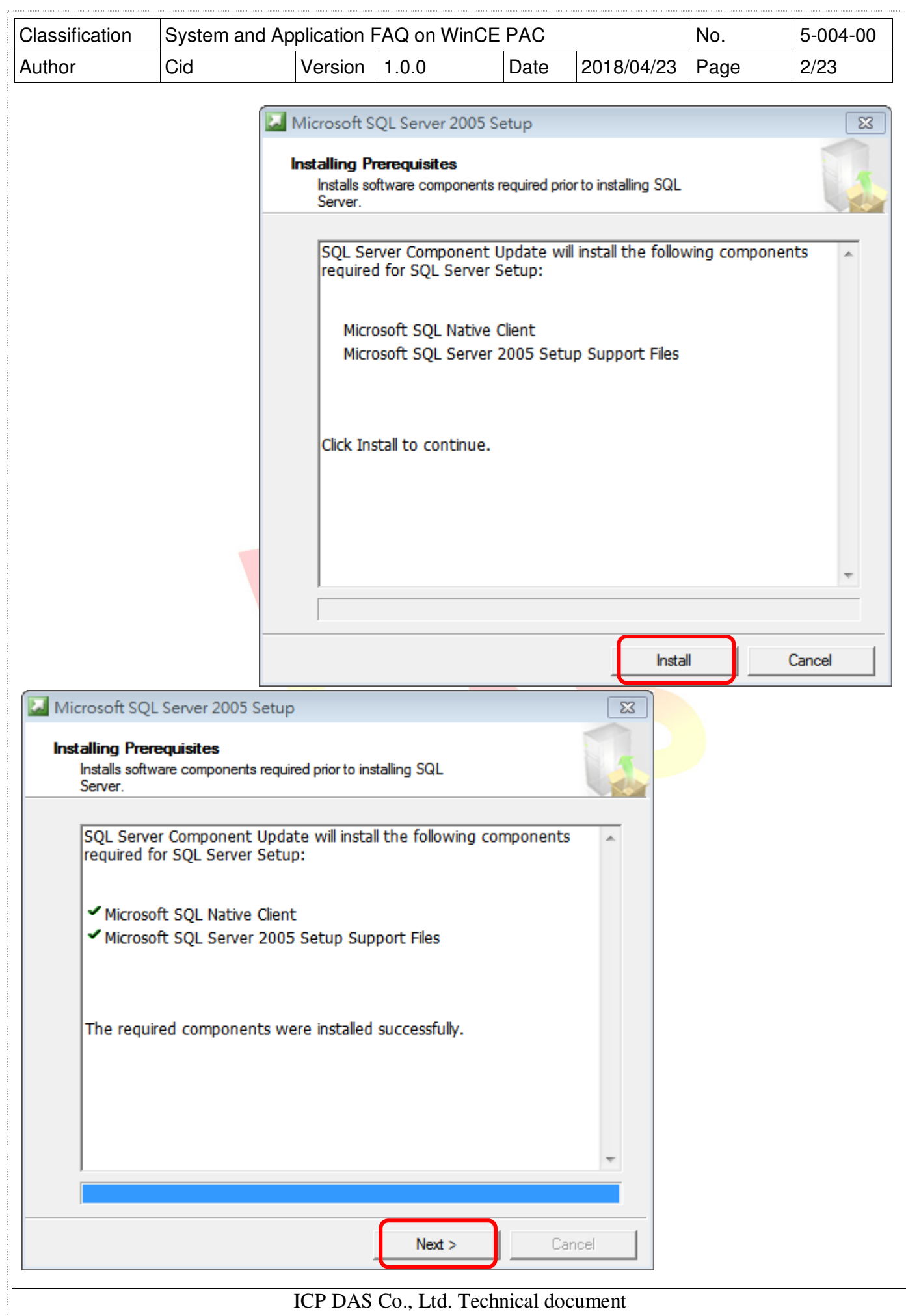

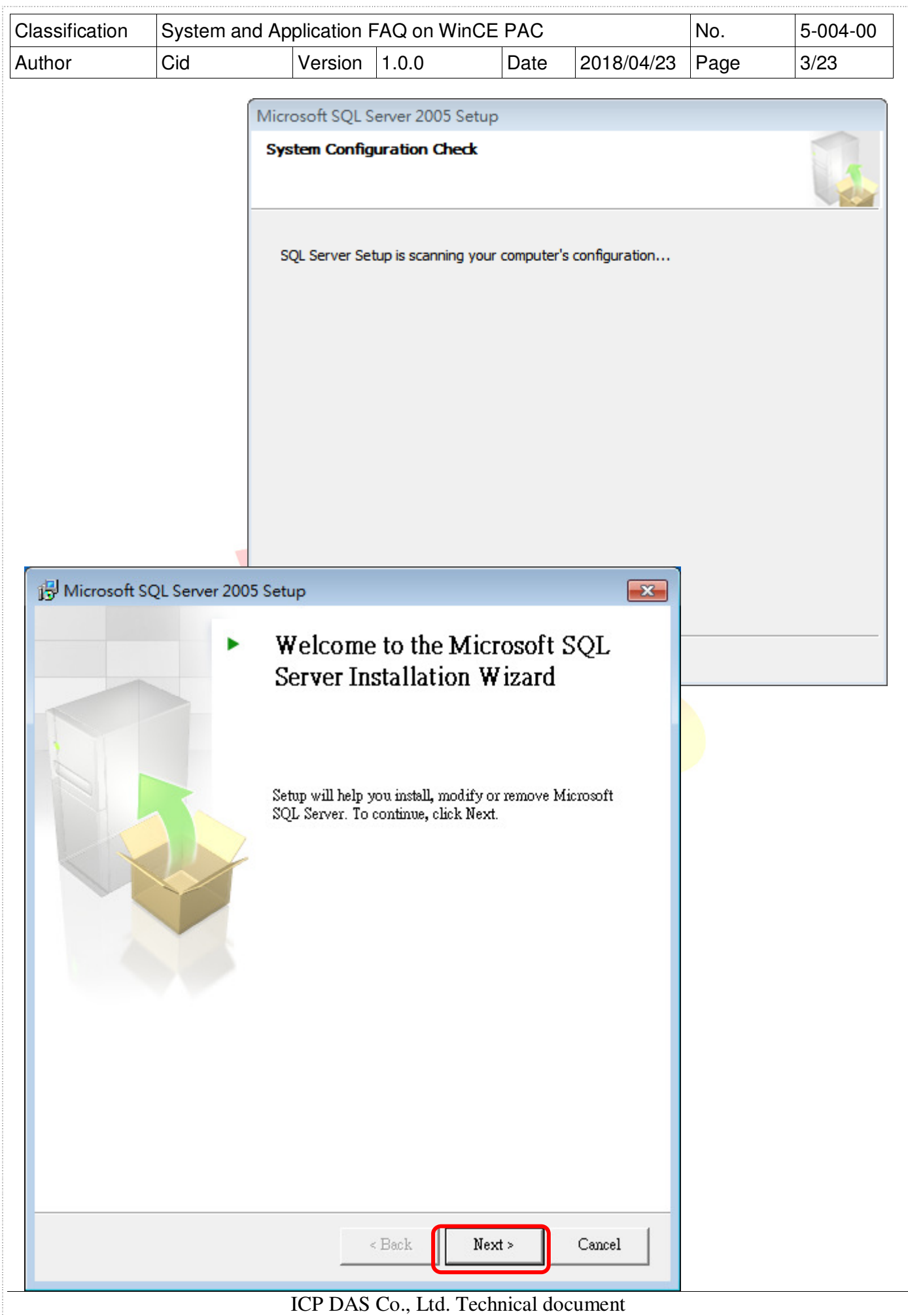

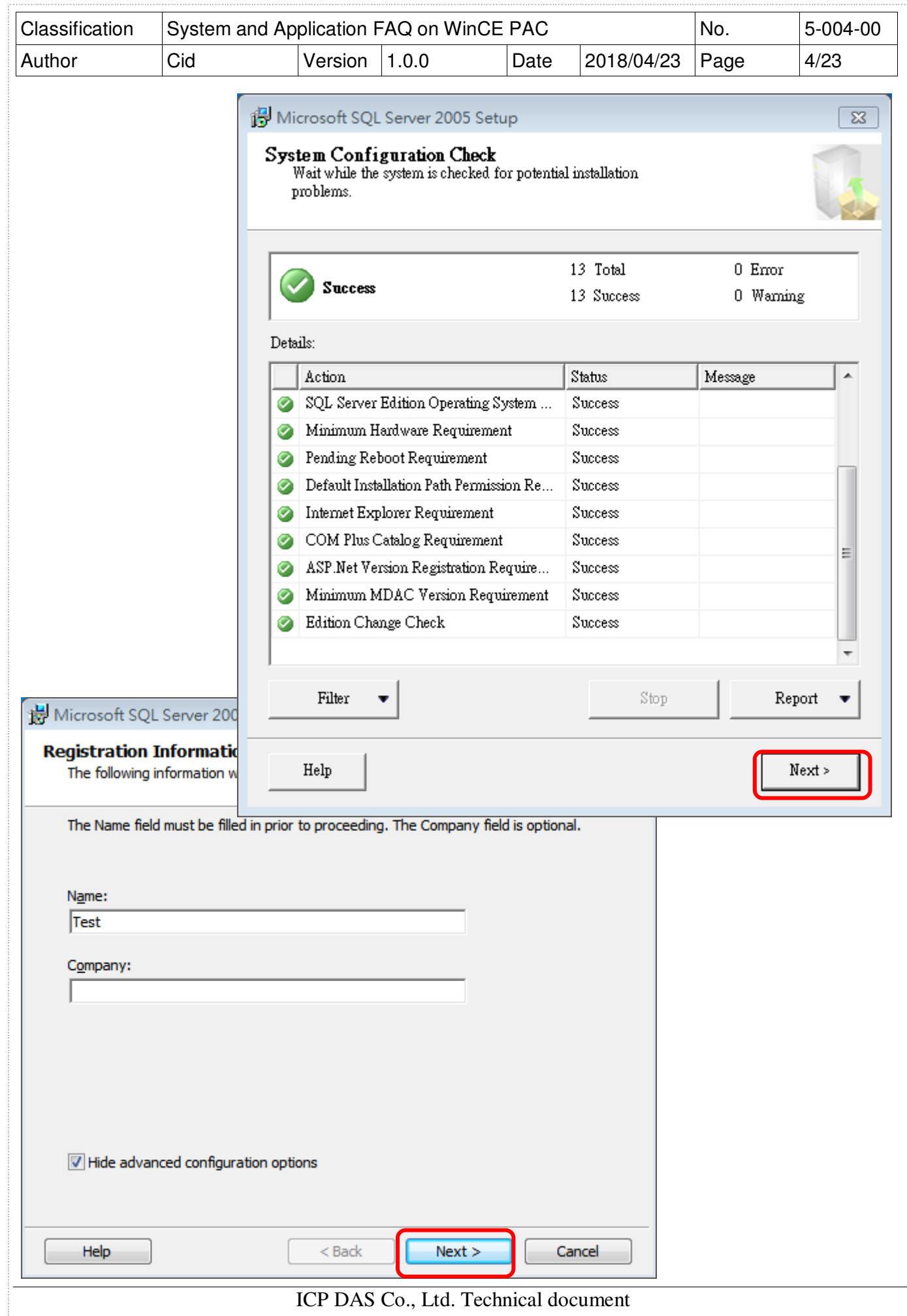

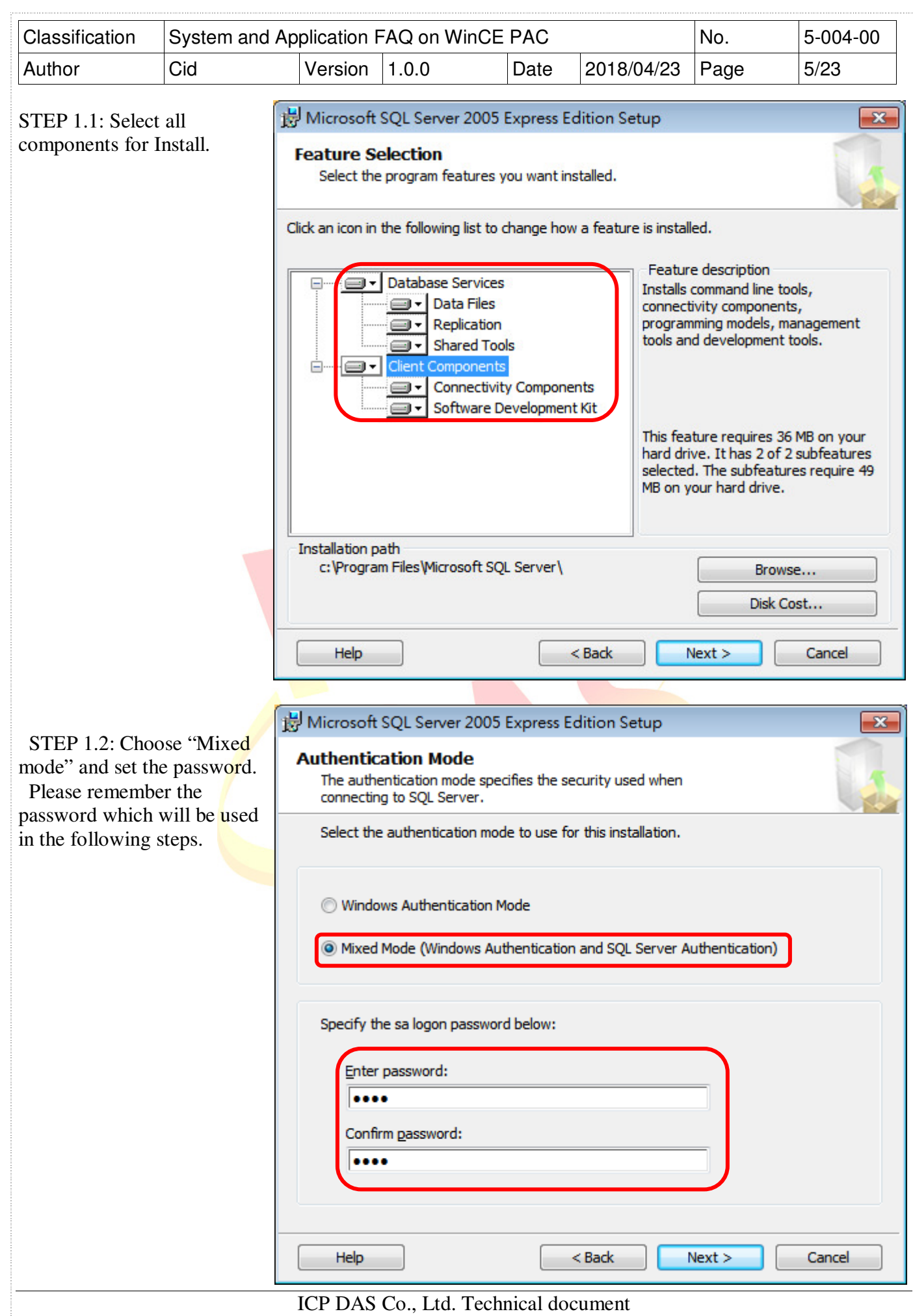

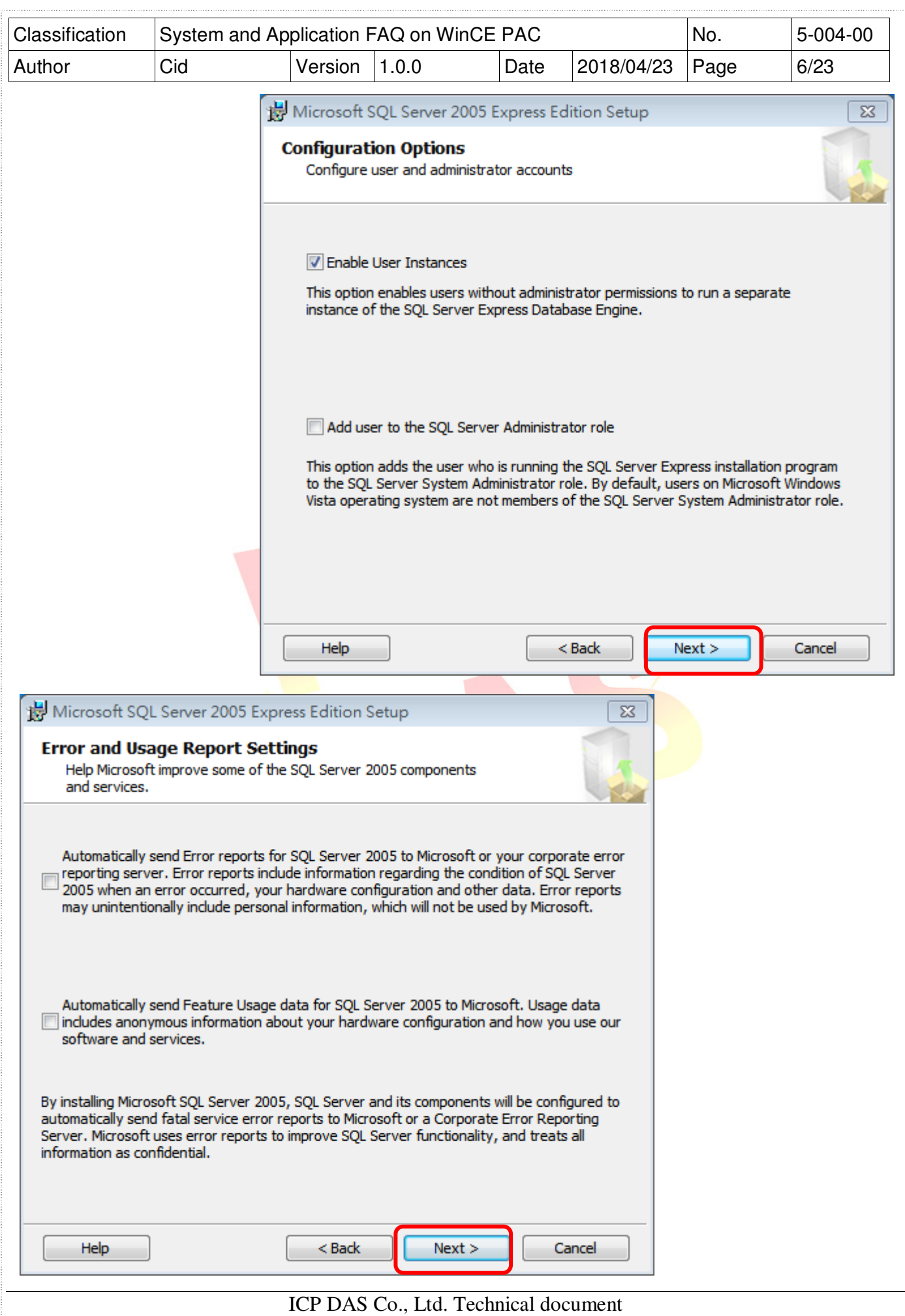

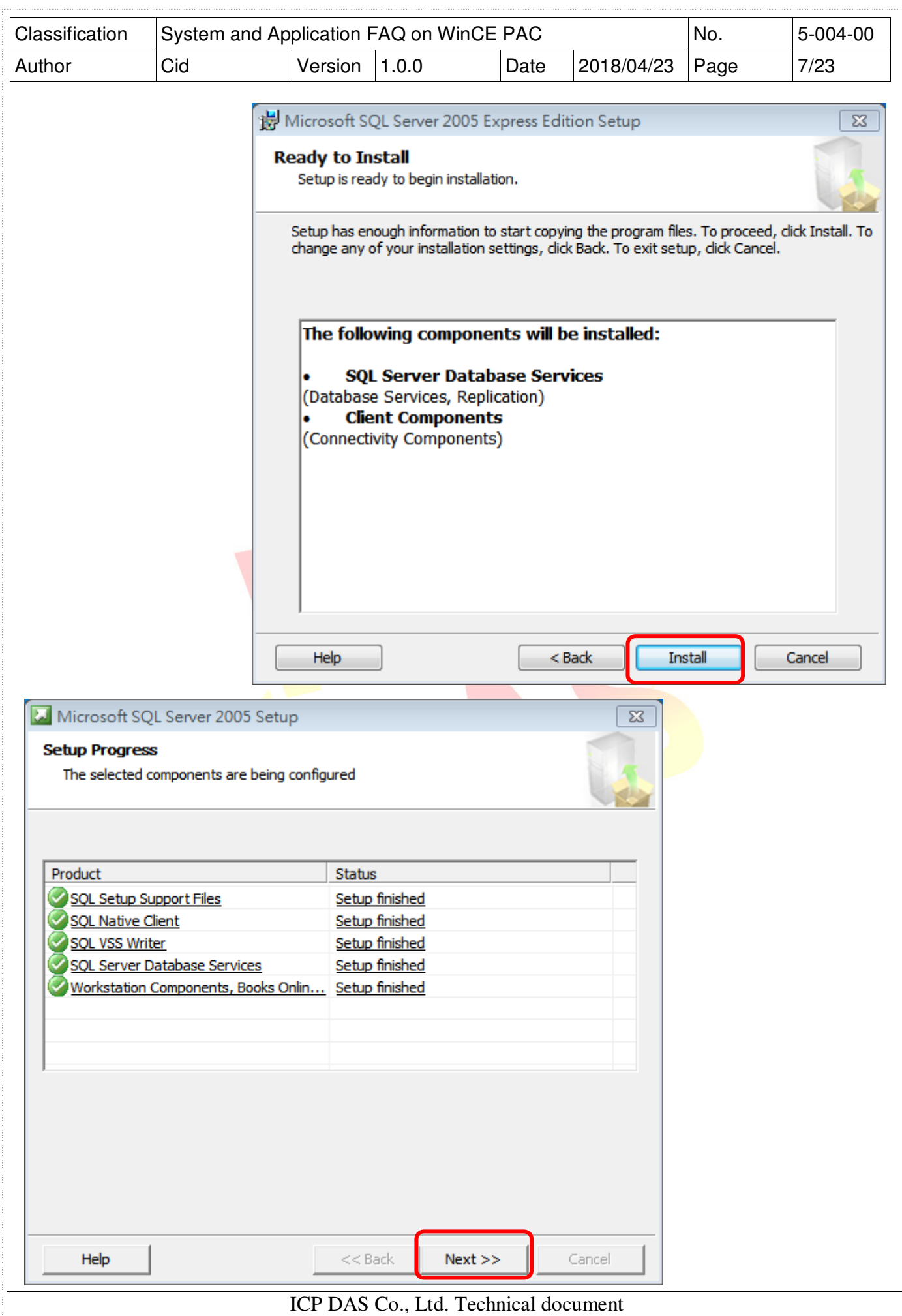

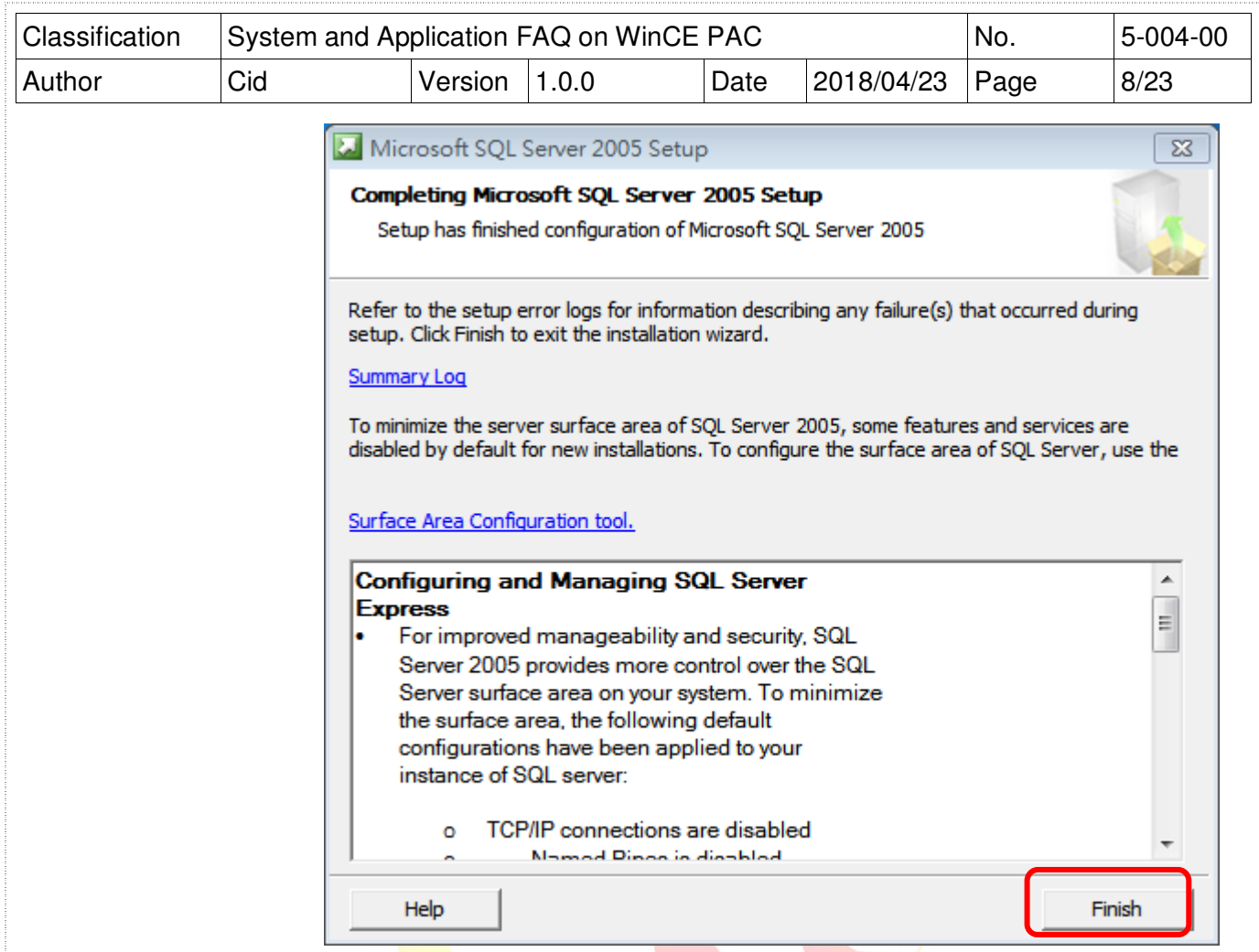

STEP 2: Install SQL Server Management Studio Express with the Setup Wizard

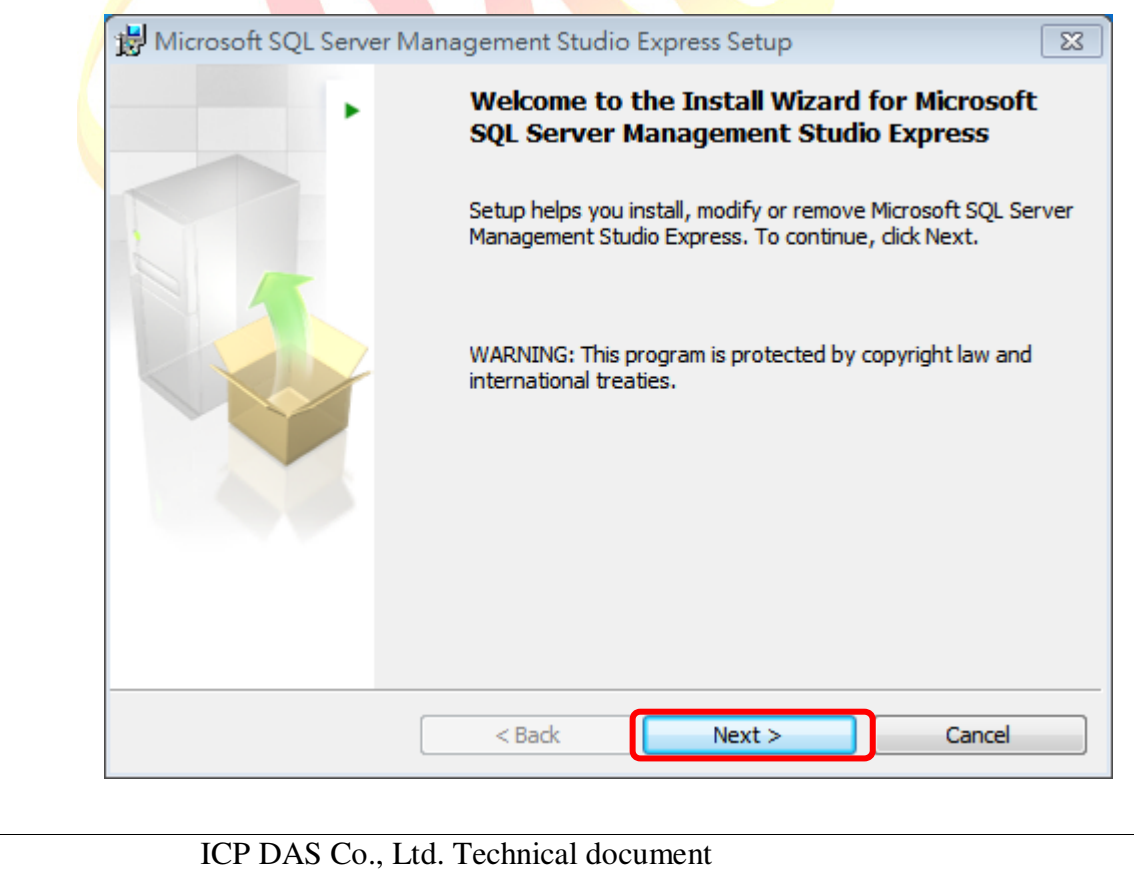

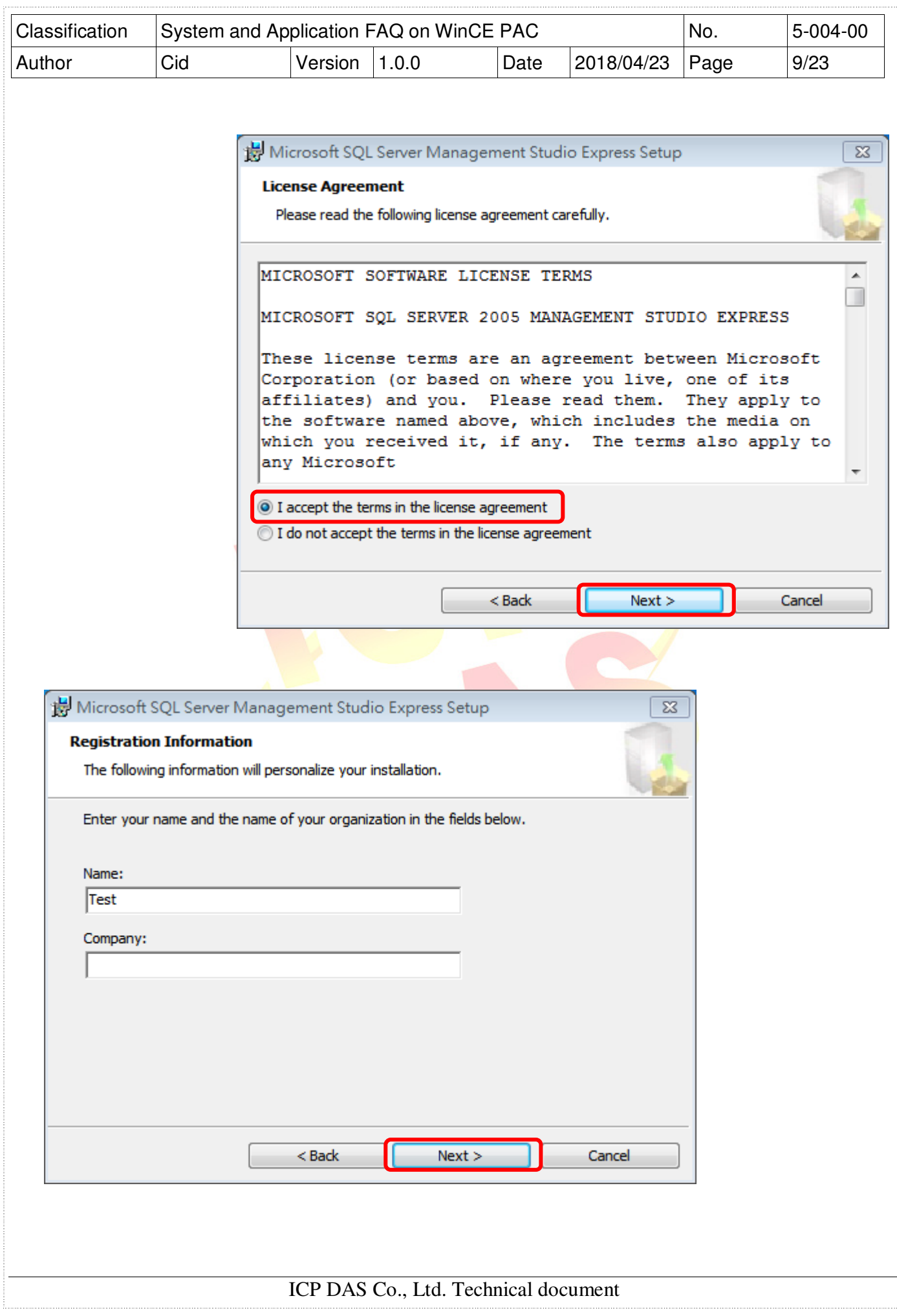

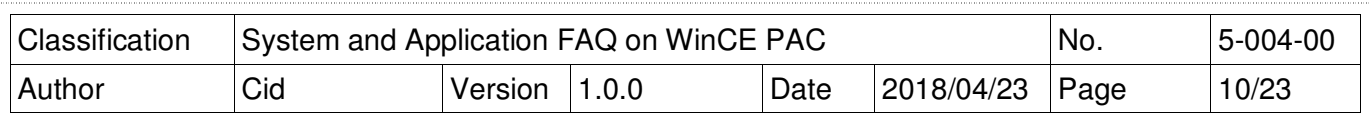

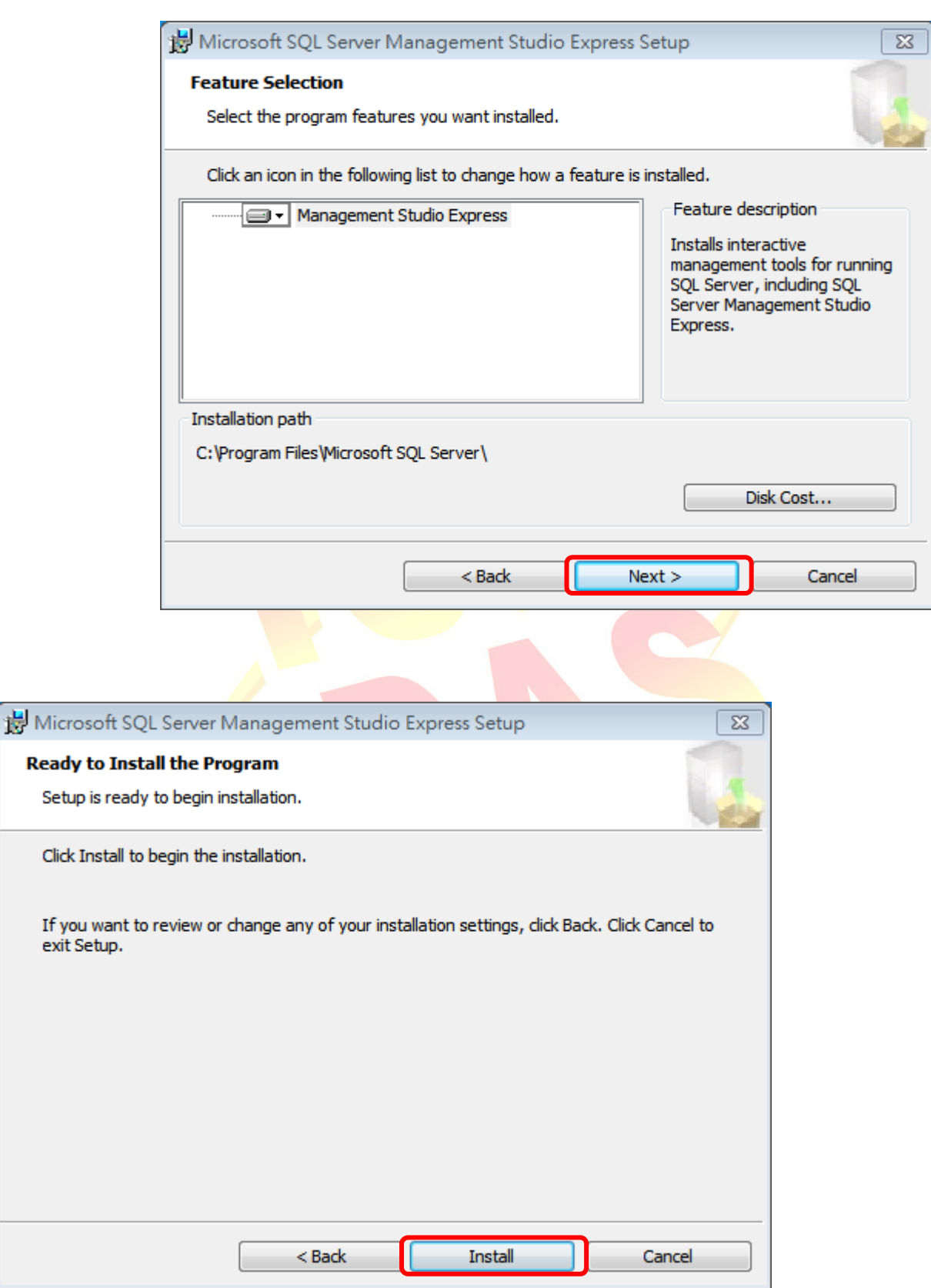

### ICP DAS Co., Ltd. Technical document

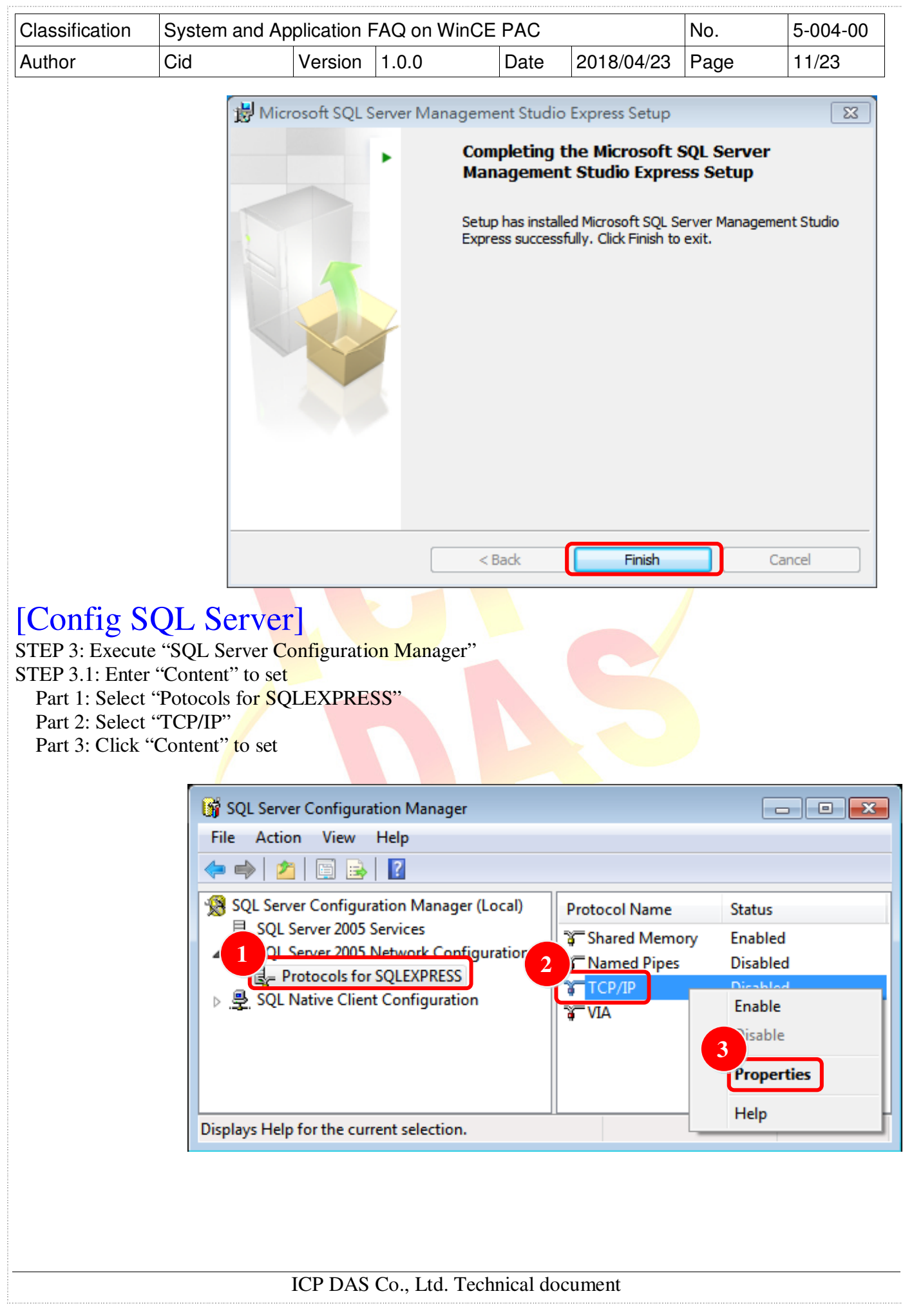

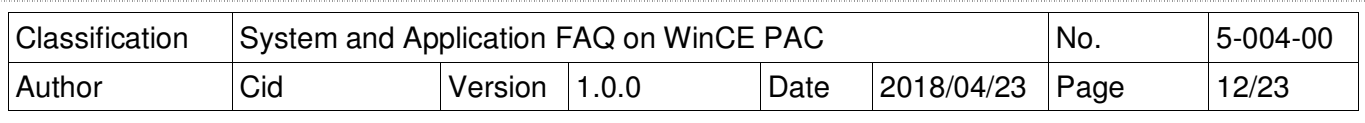

STEP 3.2: Select "Yes" for "Enabled" at tab "Protocol"

Part 1: Select tab "Protocol"

Part 2: Choose the "Enable" to "Yes"

- Part 3: Select tab "IP Addresses"
- Part 4: Modify the "TCP Port" to 1433
- Part 5: Click button "OK"

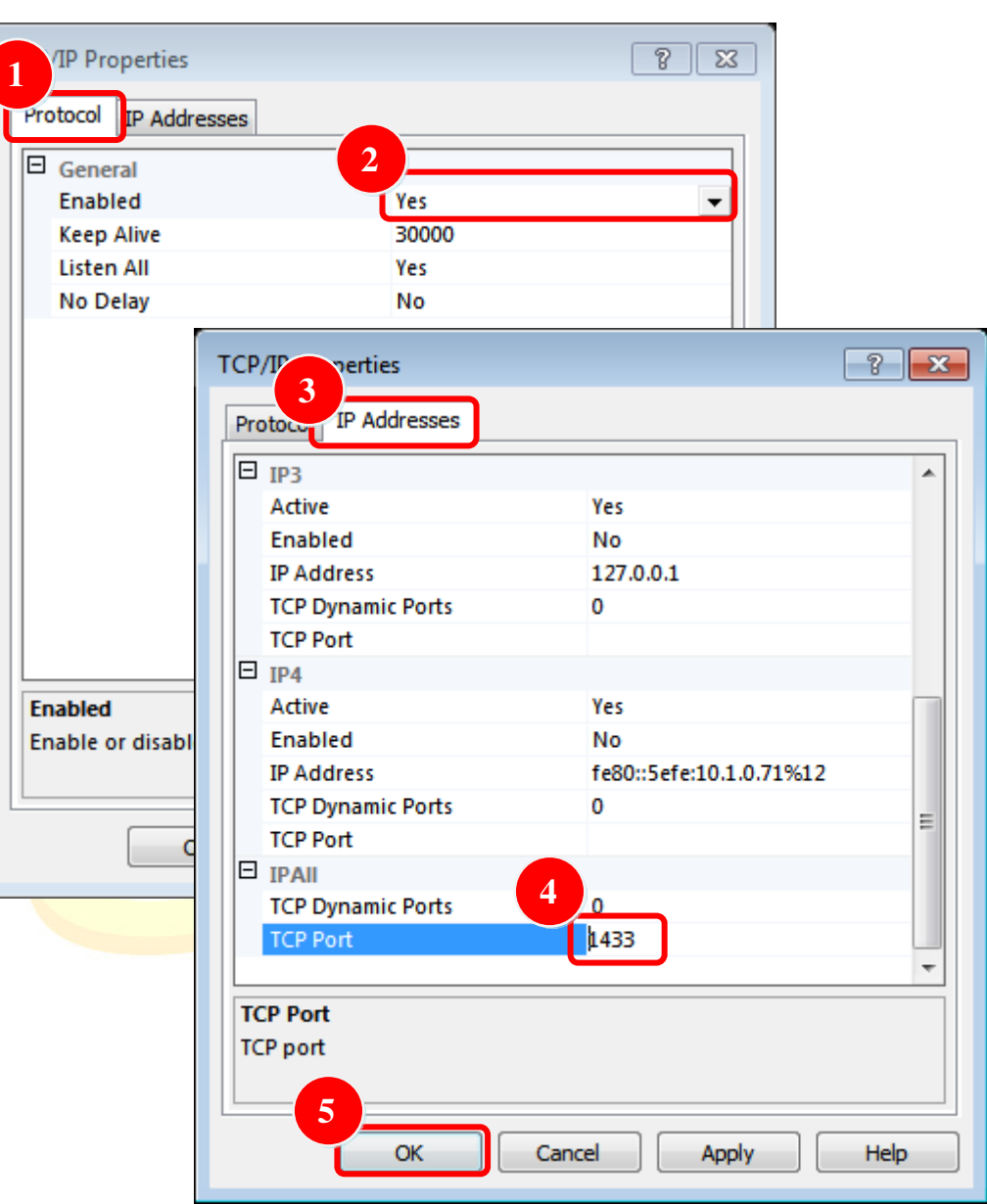

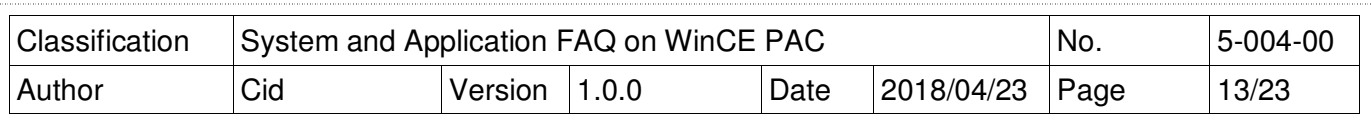

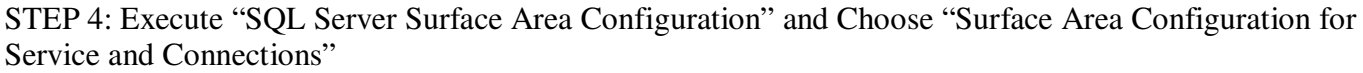

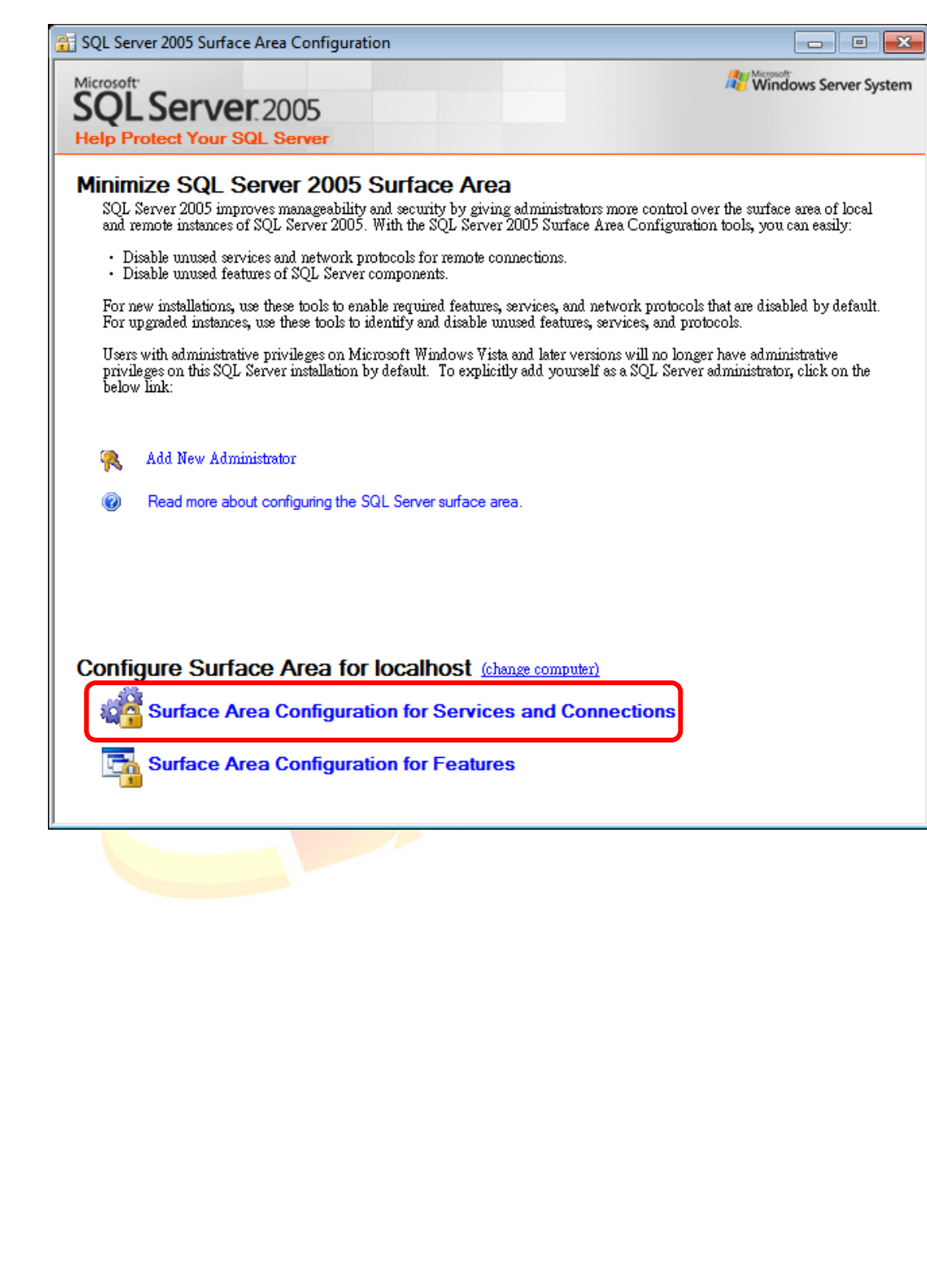

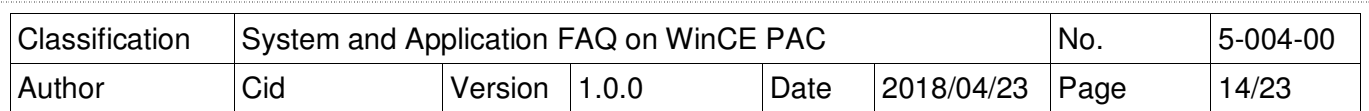

### STEP 4.1: Check the "Service status" is "Running"

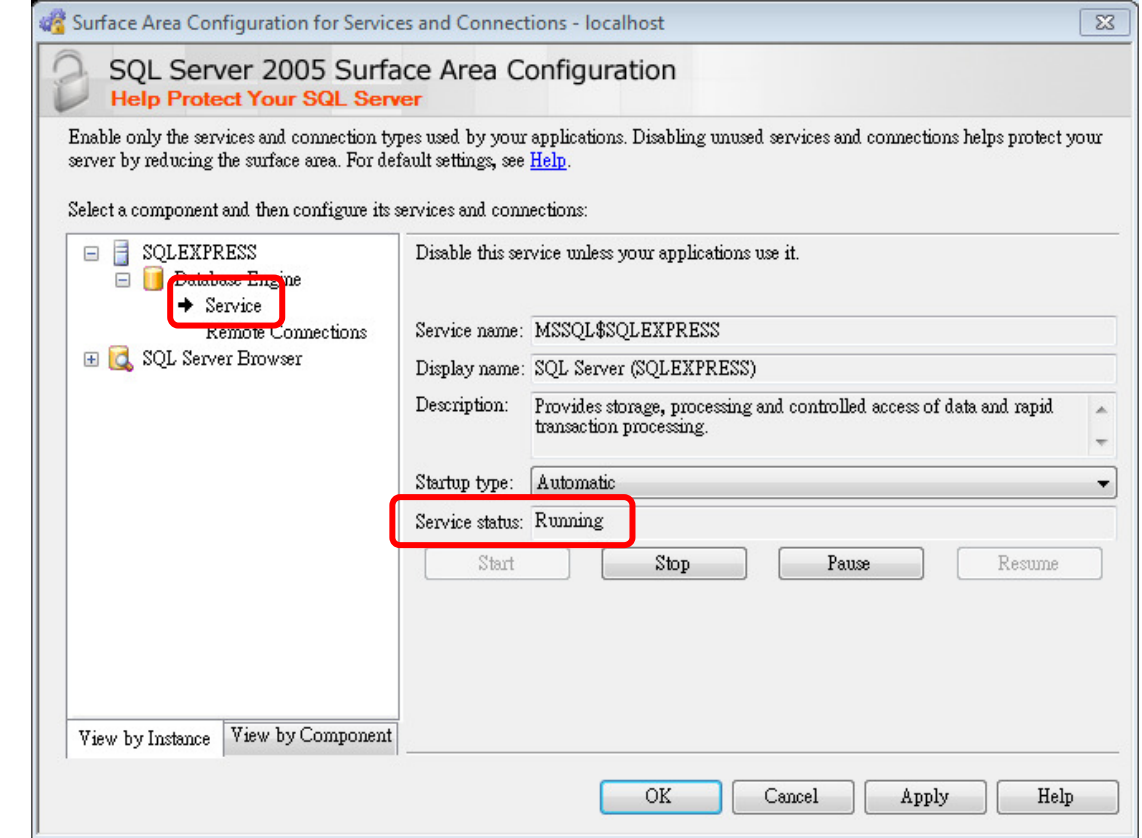

## STEP 4.2: Choose the "Using both TCP/IP and named pipes"

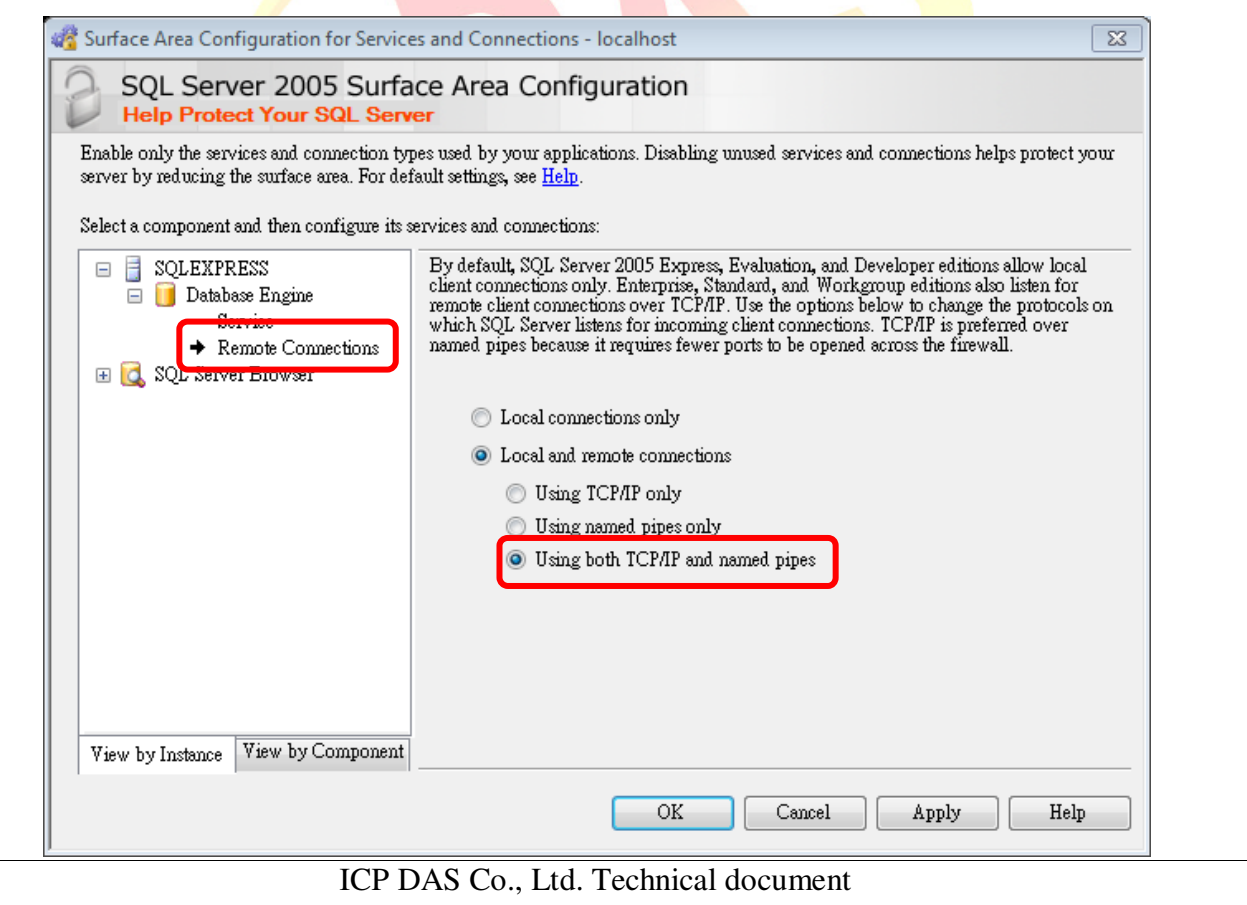

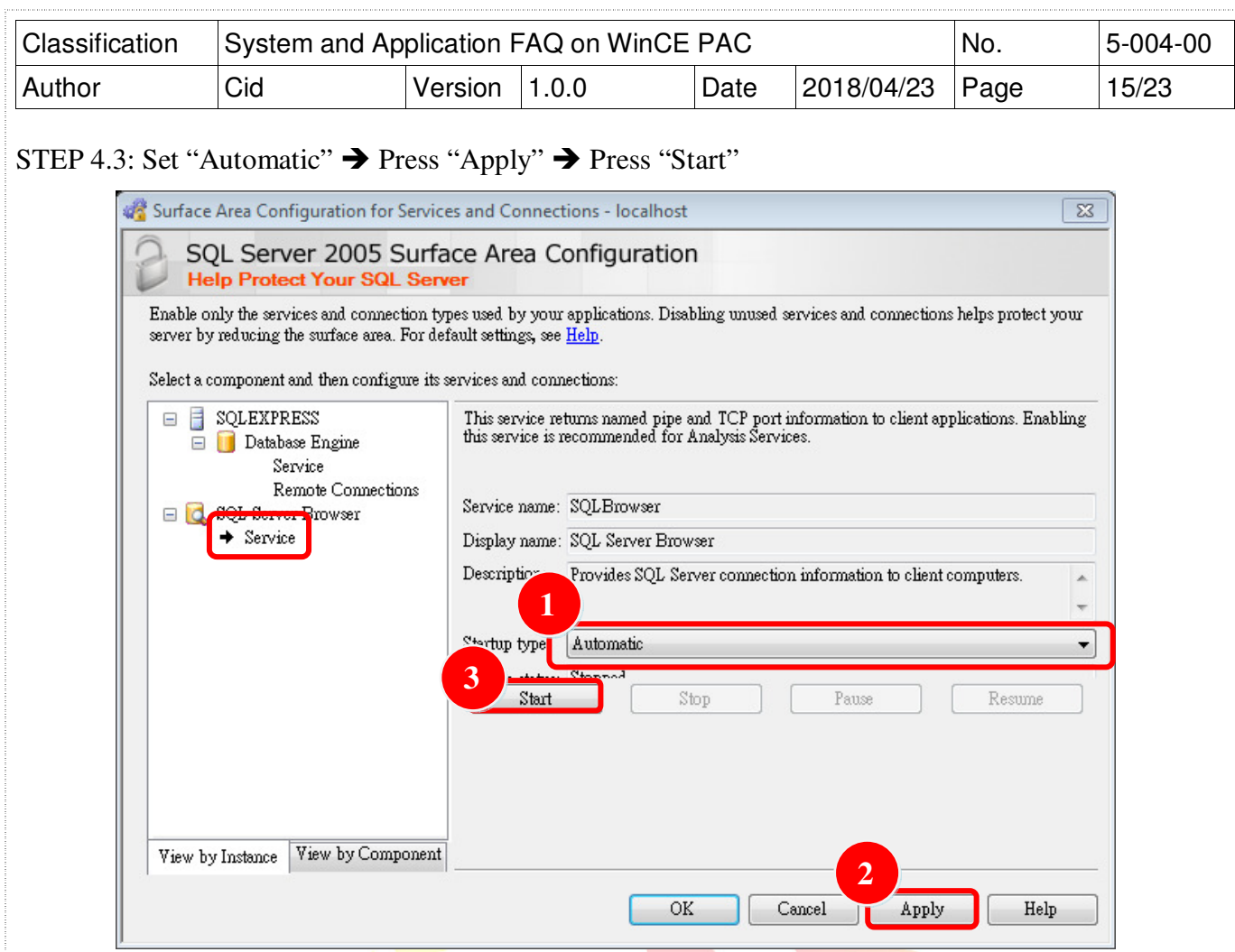

STEP 5: Execute "SQL Server Configuration Manager" STEP 5.1: SQL Server 2005 Services  $\rightarrow$  SQL Server Brower  $\rightarrow$ "Content"

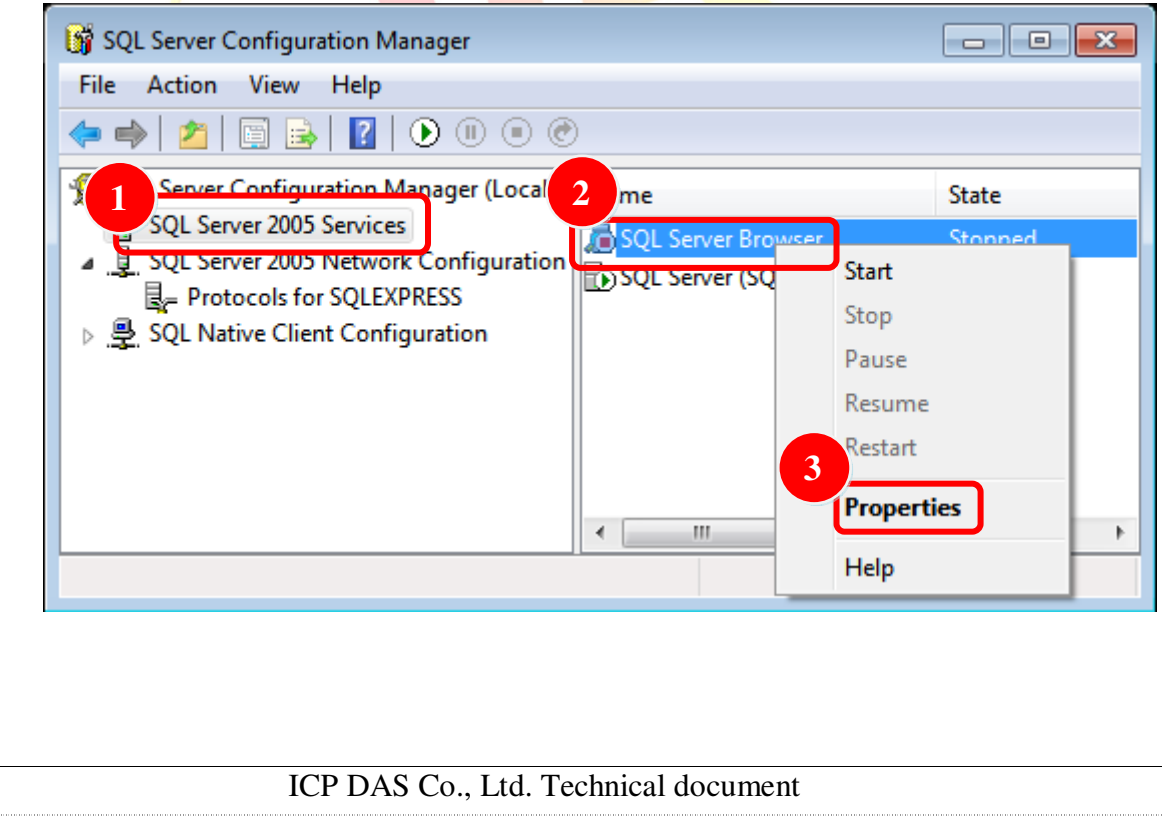

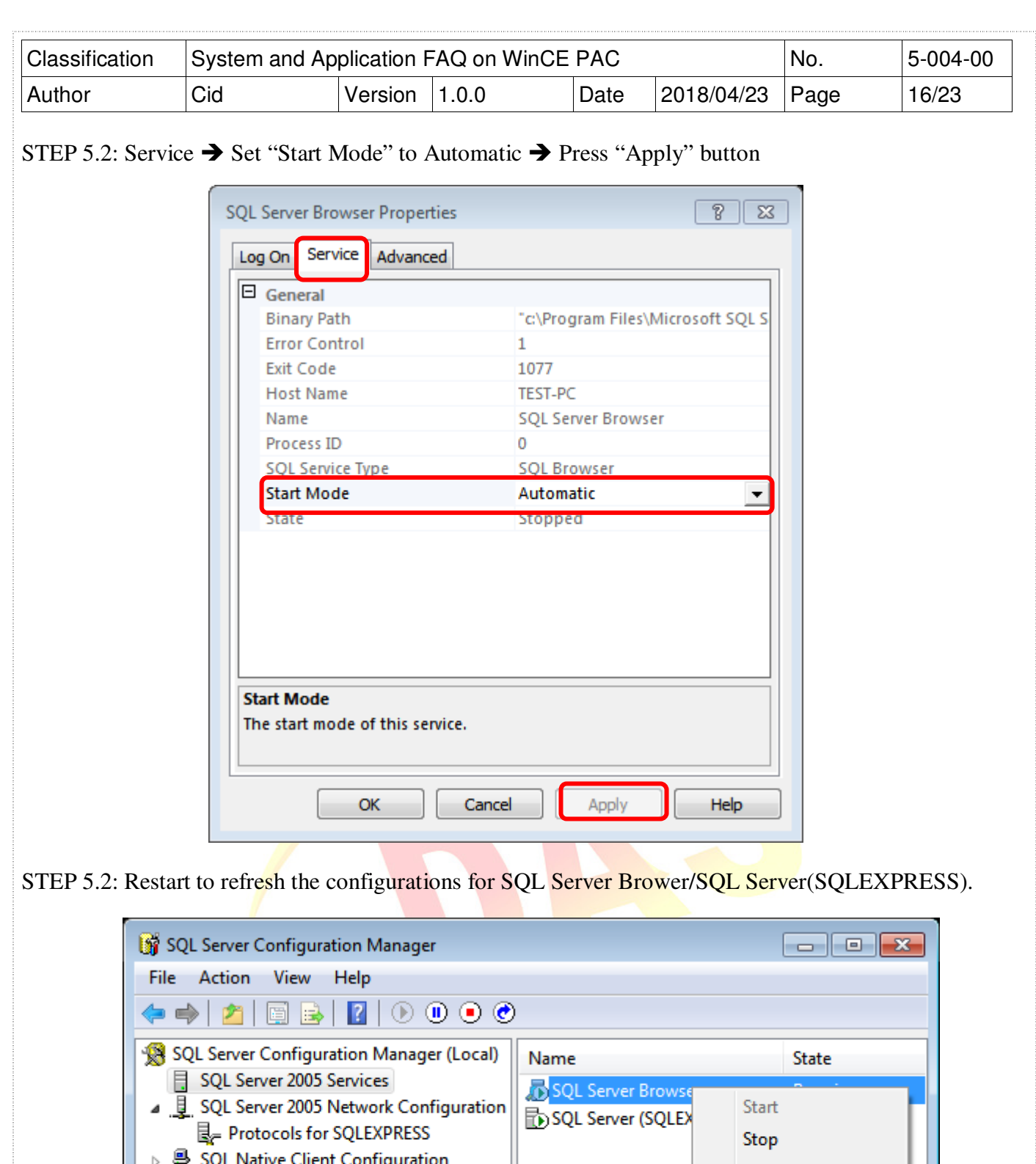

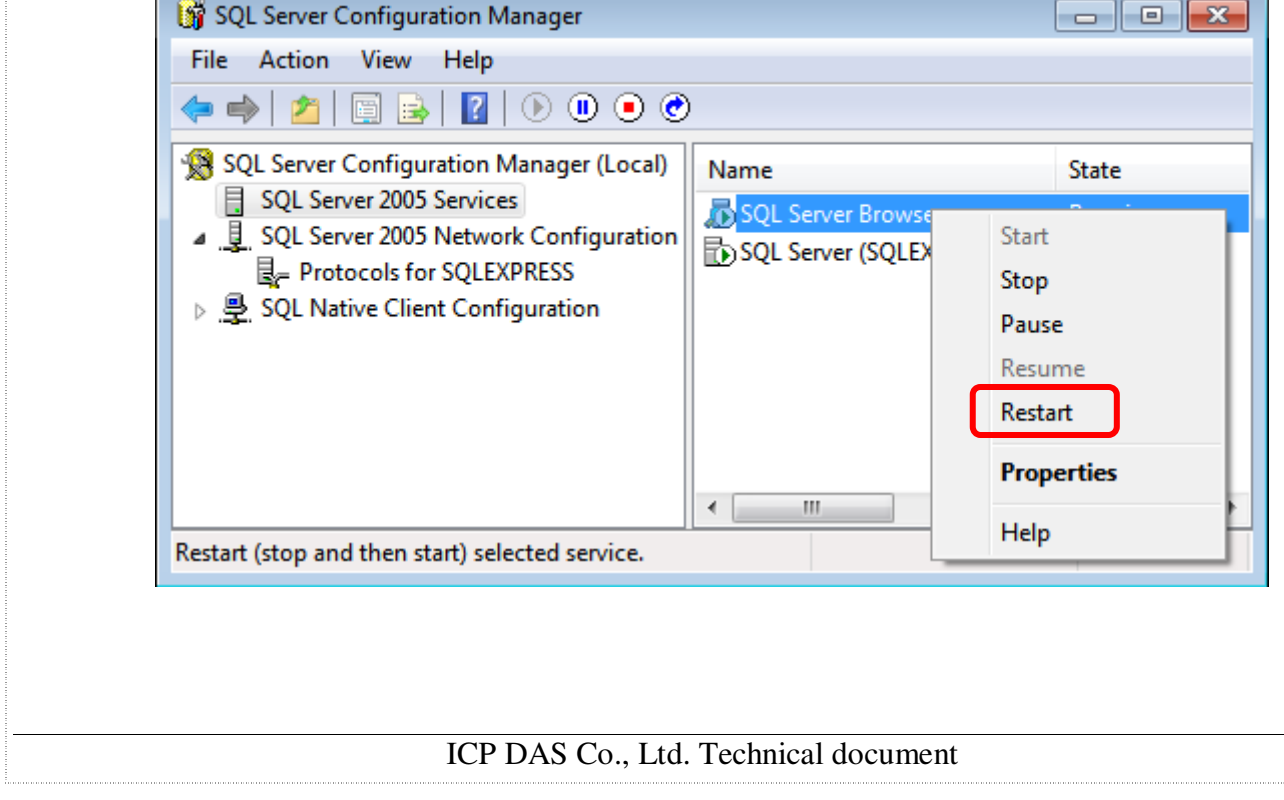

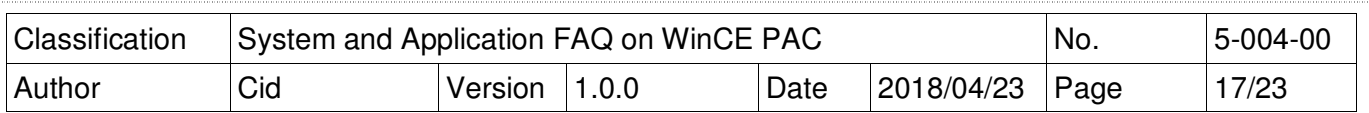

# [Create Database]

STEP 6: Execute "SQL Server Management Studio Express"

STEP 6.1: The Login "sa" is administer, and enter the password that is set in Step1.2

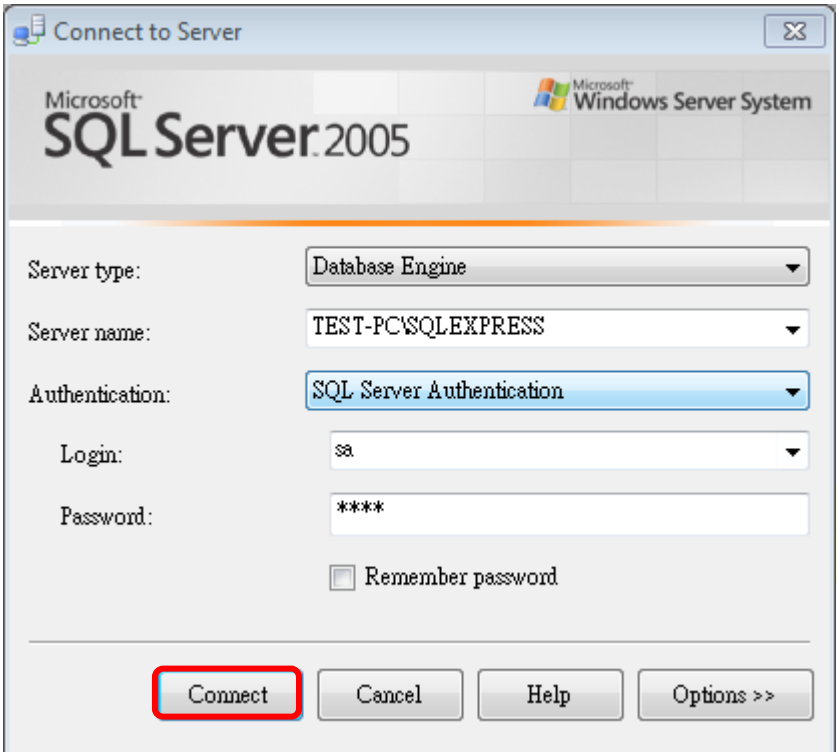

STEP 6.2: Click "Database Engine Query" on "SQL Server Management Studio Express" And then you have to login again.

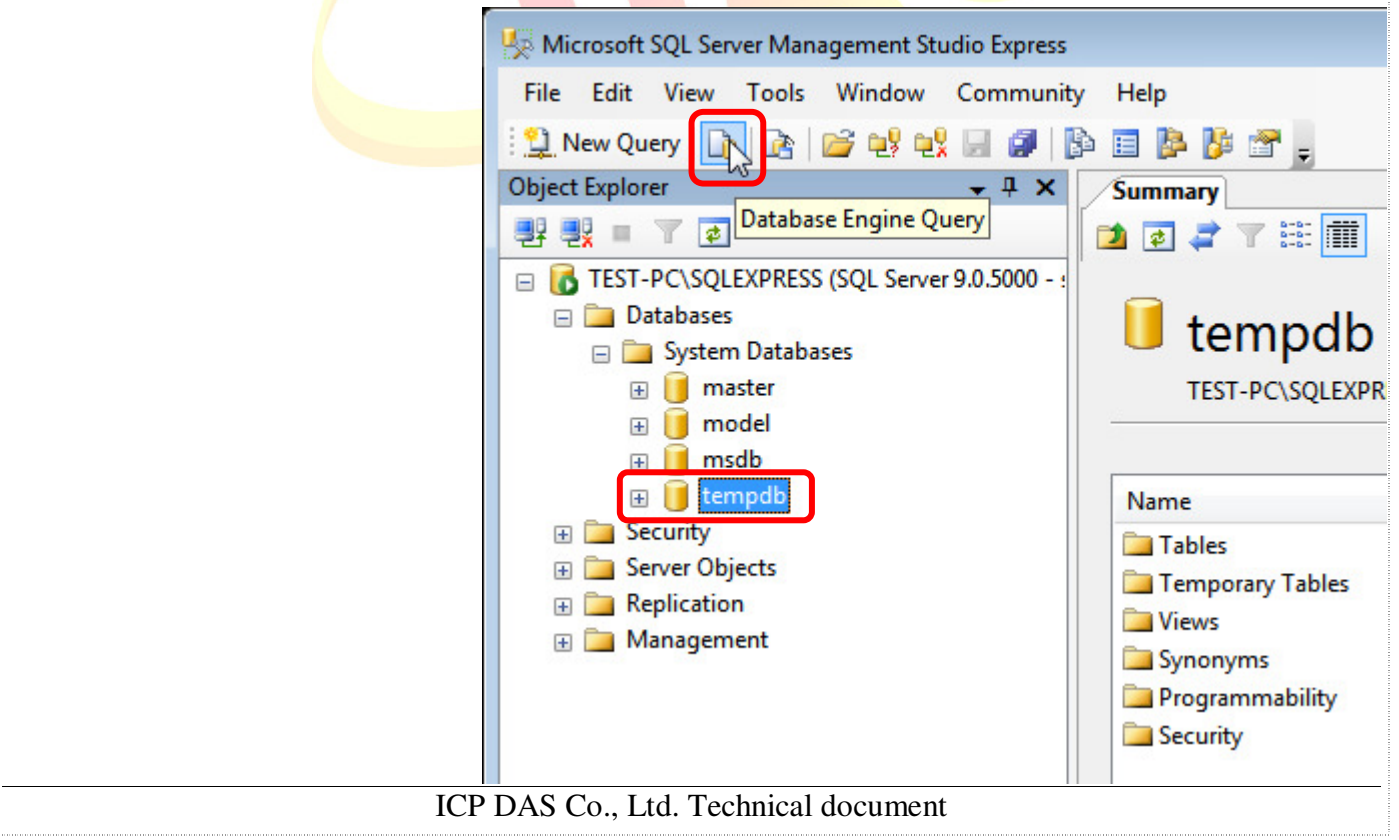

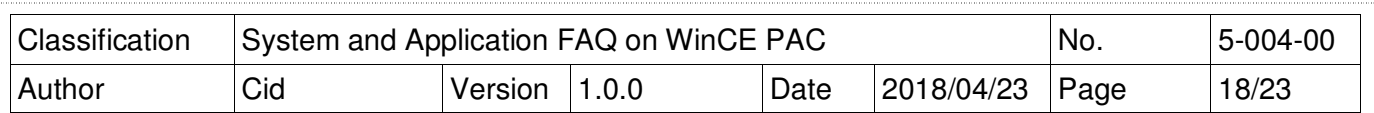

STEP 6.3: Select a database to build table. The example select "tempdb" database.

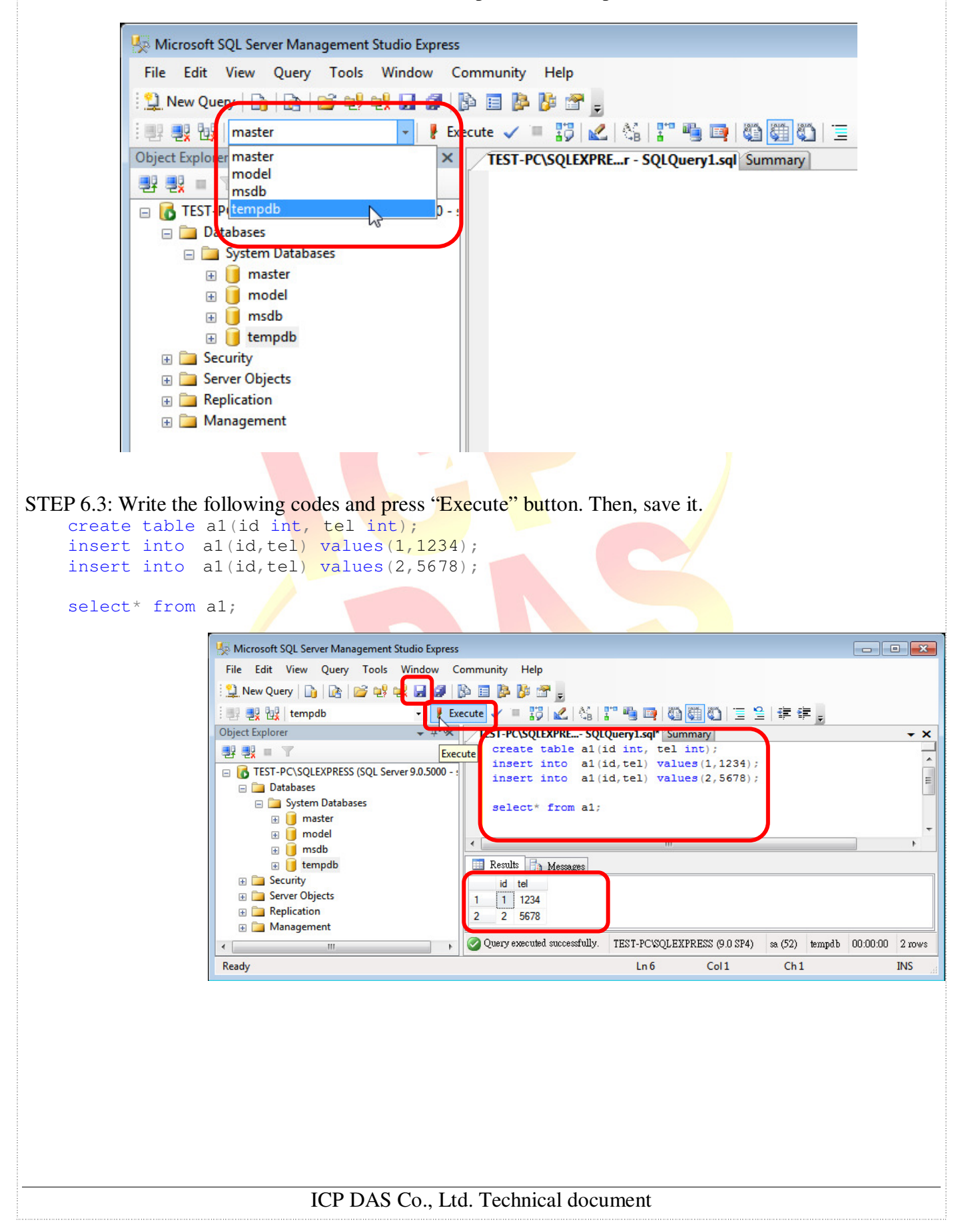

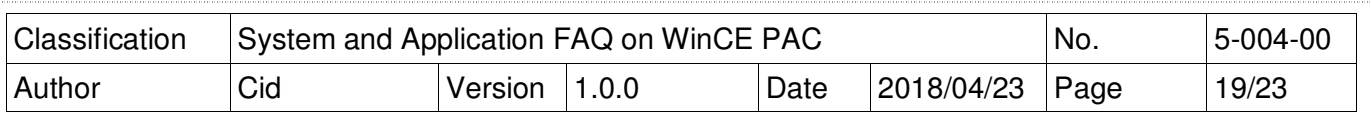

# [Close firewall on your PC]

You have to close SQL server's firewall at control panel. If you don't close the firewall, the other device will connect fail when them client this SQL server.

# [Enable SQL Server by ODBC]

STEP 7.1:

 $\overline{27}$  Run Start→Run → enter"odbcad32"  $\overline{\Sigma}$ Type the name of a program, folder, document, or Internet  $\sqrt{a-1}$ resource, and Windows will open it for you. odbcad32 Open: This task will be created with administrative privileges. OK Cancel Browse... ODBC Pata Source Administrator  $\overline{\mathbb{Z}}$ **1** STEP 7.2: Add System **System DSN** User I File DSN **Drivers** Tracing Connection Pooling About DSN System Data Sources: Part 1: Select tab **2** "System DSN" Add... Name Driver Part 2: Click button Remove "Add…" Part 3: Select list "SQL **Create New Data Source**  $-x$ Server" Part 4: Click button Select a driver for which you want to set up a data source. "Finish"Name v -Microsoft Paradox-Treiber (\*.db) 6 Microsoft Text Driver (\*.txt; \*.csv) 6 Microsoft Text-Treiber (\*.txt; \*.csv) 6 Microsoft Visual FoxPro Driver 1. Microsoft Visual FoxPro-Treiber 1 **SQL Native Client**  $2 \equiv$ **3 SQL Server** 6  $\left| \cdot \right|$  $\mathbf{m}$ k **4** < Back Finish Cancel ICP DAS Co., Ltd. Technical document

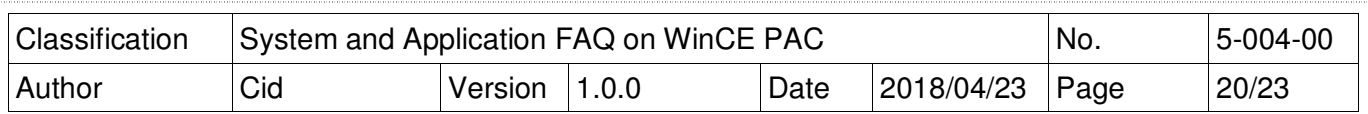

There are two places need to be adjusted.

STEP 7.3: Create a New Data Source to SQL Server

Part 1: Modify the name by yourself

Part 2: Click ComboBox to select the data on this PC

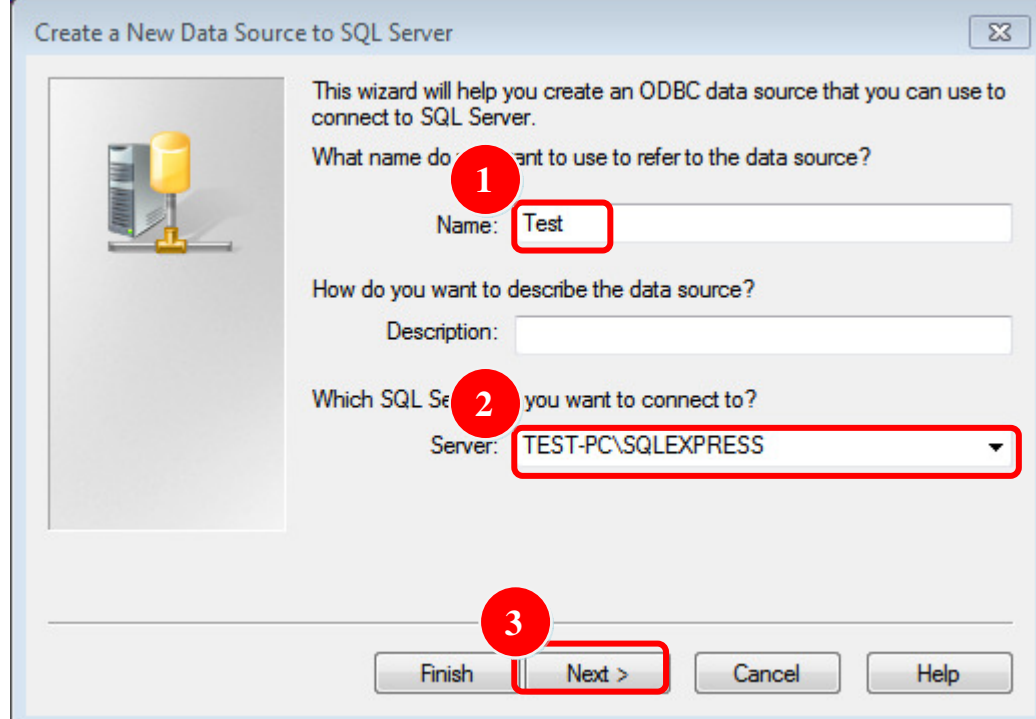

STEP 7.3: Select login mode

Part 1: Choose second radiobox

Part 2: The login code must be "sa". Input a password that is set in Step1.

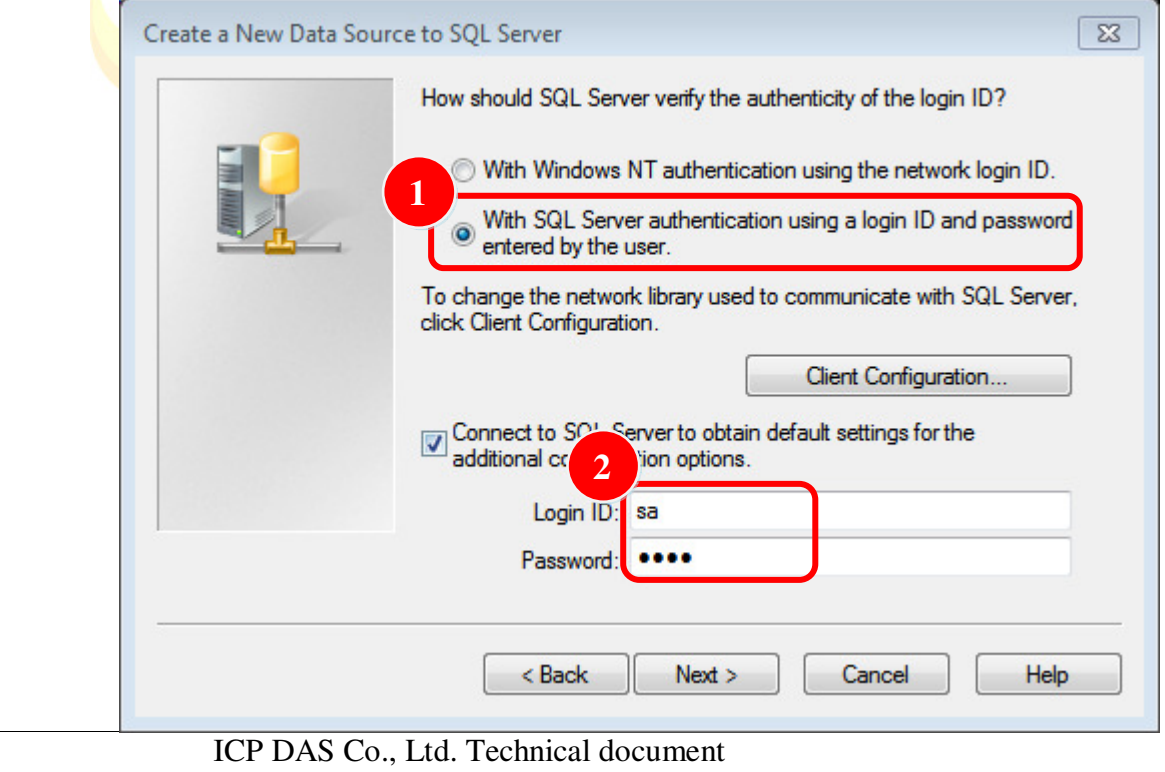

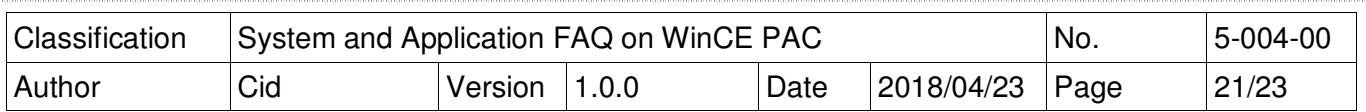

# [Modify the SqlSrRemote demo to connect remote SQL server]

#### **[C#]**

#### **Modify IP, database name, ID, password**

string strConn = " server=10.1.0.56\sqlexpress;database=tempdb;user id=sa;password=1234;";

#### **Connect target SQL**

SqlConnection connRemote = new SqlConnection(strConn); connRemote.Open();

#### **Select\* from a1**

 $strSal = "select* from a1"$ : sqlCmd.Connection = connRemote; sqlCmd.CommandText = strSql; sqlReader = sqlCmd.ExecuteReader();

#### **Create tabe and display the from**

 $dTable = new DataTable("a1")$ ; dTable.Columns.Add("id", typeof(int)); dTable.Columns.Add("tel", typeof(int));

```
while (sqlReader.Read())
```

```
{
```

```
dRow = dTable. NewRow():
dRow["id"] = sqReader["id"];dRow['tel"] = sq|Reader['tel"];
dTable.Rows.Add(dRow);
```

```
dbCount += 1;
```
}

```
dataGrid1.DataSource = dTable;
label5. Text = "Number: " + dbCount;sqlCmd.Dispose(); 
sqlReader.Close();
```
#### **Standard command program**

```
string strSgl = null;
SqlCommand sqlCmd = new SqlCommand(); 
SqlDataReader sqlReader = default(SqlDataReader); 
strSql = "You want execute SQL command"; 
sqlCmd.Connection = connRemote:
sqCmd.CommandText = strSql;
sqlReader = sqlCmd.ExecuteReader(); 
sqlCmd.Dispose(); 
sqlReader.Close();
```
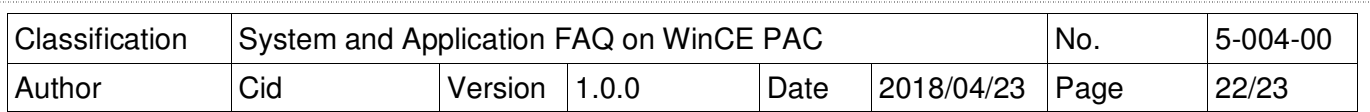

#### **[VB.net]**

#### **Modify IP, database name, ID, password**

Dim strConn As String = " server=10.1.0.56\sqlexpress;database=tempdb;user id=sa;password=1234;"

#### **Connect target SQL**

Dim connRemote As New SqlConnection (strConn) connRemote.Open()

#### **Select\* from a1**

 $strSql = "select* from a1"$ sqlCmd.Connection = connRemote sqlCmd.CommandText = strSql sqlReader = sqlCmd.ExecuteReader()

#### **Create tabe and display the from**

 $dTable = New DataTable("a1")$ dTable.Columns.Add("id", GetType(Integer)) dTable.Columns.Add(""tel", GetType(Integer))

While sqlReader.Read()dRow =  $dTable. NewRow$ ();

 $dbCount += 1$ :  $dRow = dTable. NewRow()$  $dRow("id") = sq|Reader("id")$  $dRow("tel") = sq|Reader("tel")$ dTable.Rows.Add(dRow)  $dbCount += 1$ 

#### End While

 $dataGrid1.DataSource = dTable$  $label5. Text = "Number: " + dbCount"$ sqlCmd.Dispose() sqlReader.Close()

#### **Standard command program**

Dim strSql As String = Nothing Dim sqlCmd As New SqlCommand() Dim sqlReader As SqlDataReader = Nothing strSql = "**You want execute SQL command**" sqlCmd.Connection = connRemote sqlCmd.CommandText = strSql  $sq$ Reader =  $sq$ Cmd.ExecuteReader() sqlCmd.Dispose() sqlReader.Close()

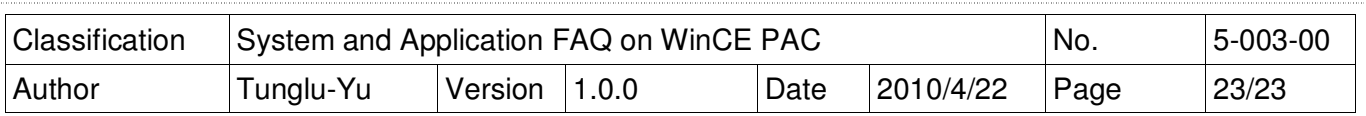

# [Demo Program]

STEP 1: Enter the target server, user id, password

Part 1: Enter the target server(If PC has firewall, enter the port number ,1433), database user id, password Part 2: Click button "connect", it will show the message box if it connect success

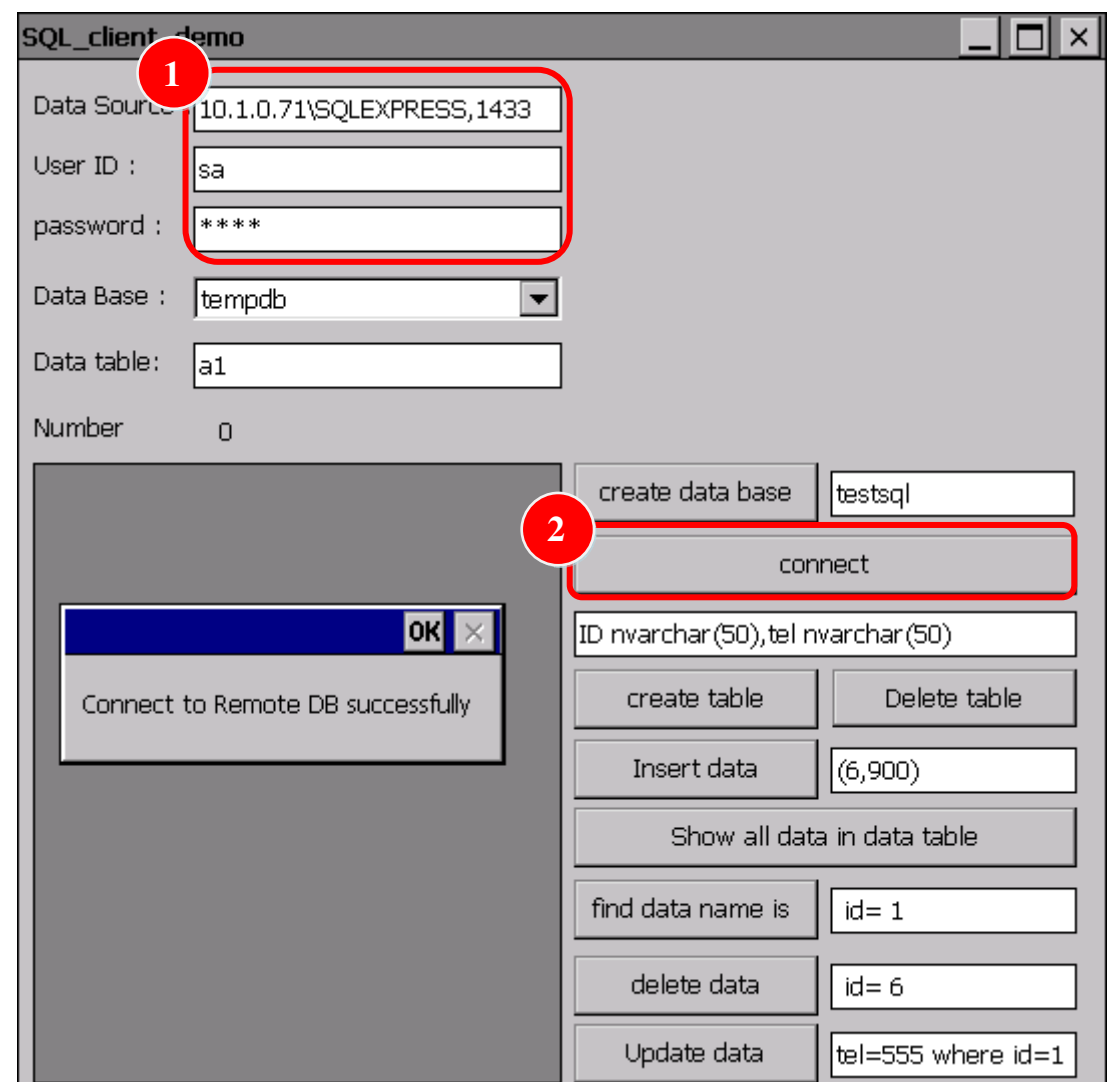

STEP 2: Select ComboBox "Data Base" for CREATE, SELECT, INSERT, DELETE, etc.

**Button information for this example, and the red string user can be change.**  Create data base: "CREATE DATABASE **testsql**" Create table: "CREATE TABLE **a1(ID nvarchar(50),tel nvarchar(50)**)" Delete table: "DROP TABLE **a1**" Insert data: "Insert Into **a1** Values **(6,900)**" Show all data in data table: "Select \* from **a1**" Find data name is: " Select \* from **a1** where **id= 1**" Delete data: "delete from **a1** where **id= 6**" Update data: "Update **a1** set **tel=555 where id=1**"